--------------------------------------

## **Lancement de Krut**

### --------------------------------------

Voici quelques instructions rapides sur la façon de lancer le programme. Il suffit généralement de doublecliquer sur "KRUT.jar" ou "krut.bat" (après avoir extrait l'archive zip dans un dossier de votre choix).

Vous devez avoir Java installé, mais il y a de fortes chances qu'il le soit déjà. Sinon, voir ci-dessous :

- Si vous double-cliquez sur "KRUT.jar" et que le programme ne démarre pas, mais que vous obtenez à la place une liste de programmes, vous devez choisir celui qui dit "Java (quelque chose)". Si vous cochez la case "Toujours utiliser le programme sélectionné ..." en bas de la liste, vous n'aurez pas à répéter cette étape la prochaine fois que vous voudrez exécuter le programme.
- Si cela ne fonctionne pas, Java n'est pas installé ou il y a un problème avec votre installation Java. Accédez à un site de téléchargement Java [https://www.java.com/fr/download/,](https://www.java.com/fr/download/) puis réinstallez Java.

### **ATTENTION LES PARAMÈTRES NE SONT PAS ENREGISTRÉS QUAND ON QUITTE KRUT DÉCOCHER LA CASE « OVERWRITE SAVE FILES »**

# ---------------------------------------- **Enregistrement vidéo**

# -----------------------------------------

La vidéo peut être enregistrée à une fréquence d'images (fps) donnée et lue à une autre. Si les fps d'enregistrement sont modifiés, les fps de lecture seront modifiés en même temps, donc les fps de lecture doivent être modifiés par la suite.

La zone de capture à l'écran est choisie comme suit :

- cliquez sur l'un des boutons du pointeur de la souris
	- dans la fenêtre principale

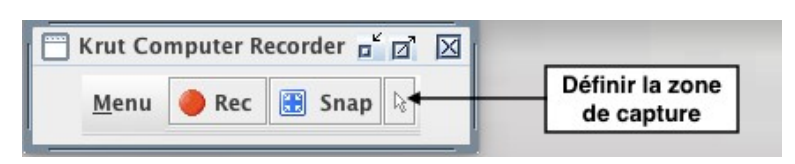

• ou dans la fenêtre Paramètres (préférable au début)

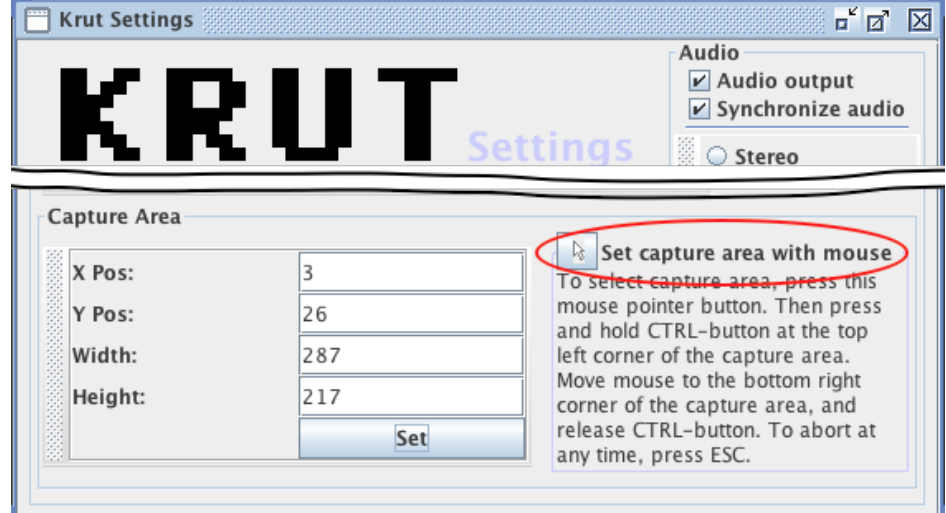

# KRUT – copie vidéo de l'écran (screencasting)

- Déplacez la souris SANS CLIQUER dans le coin supérieur gauche de la zone de capture.

- Maintenez la touche CTRL enfoncée.

- Déplacez la souris SANS CLIQUER vers le coin INFÉRIEUR DROIT de la zone de capture.

- Relâchez CTRL.

La zone de capture peut également être définie manuellement dans la fenêtre Paramètres (voir ci-dessus). La zone de capture peut être vérifiée en cliquant sur le bouton "Snap", avant l'enregistrement.

Pour une description de la désactivation de la superposition graphique pour activer l'enregistrement vidéo à partir d'un lecteur multimédia à l'aide de la superposition graphique, consultez les fichiers Lisez-moi et les fichiers vidéo.

--------------------------------------------

### **Enregistrement des sons**

### --------------------------------------------

Les paramètres d'enregistrement sonore s'expliquent d'eux-mêmes.

Pour une description générale sur la façon d'activer l'enregistrement sonore, veuillez consulter les fichiers Lisez-moi de chaque version.

L'enregistrement sonore ne peut actuellement être effectué qu'au format wav. Un codage dans d'autres formats peut être ajouté. En attendant, le fichier wav enregistré peut être utilisé pour l'encodage manuel dans le format souhaité. Si un encodeur approprié pour le format mp3 est publié en java, il est très probable qu'il sera ajouté à Krut. Au moment de la rédaction de cet article, aucun encodeur de ce type n'a été trouvé.

La synchronisation du son fonctionne en comparant la durée d'enregistrement du son à l'horloge système. Étant donné que la synchronisation vidéo utilise le même principe, cela garantira que le son est synchronisé avec la vidéo, tant que la synchronisation audio est active. Cependant, si l'horloge système et l'horloge de l'appareil qui lit le son fonctionnent à des vitesses différentes, cela peut signifier que le son et la vidéo sont enregistrés à la mauvaise vitesse.

Si l'enregistrement vidéo et la lecture vidéo sont réglés sur des fréquences d'images différentes, le son restera synchronisé sur la piste vidéo, au lieu de l'horloge système.

La synchronisation du son est nécessaire pour maintenir la synchronisation entre l'audio et la vidéo dans les films plus longs, car des images aléatoires seront inévitablement perdues lors du processus d'enregistrement.

----------------------------------------

# **Les fichiers**

----------------------------------------- L'emplacement des fichiers peut être sélectionné en utilisant le navigateur

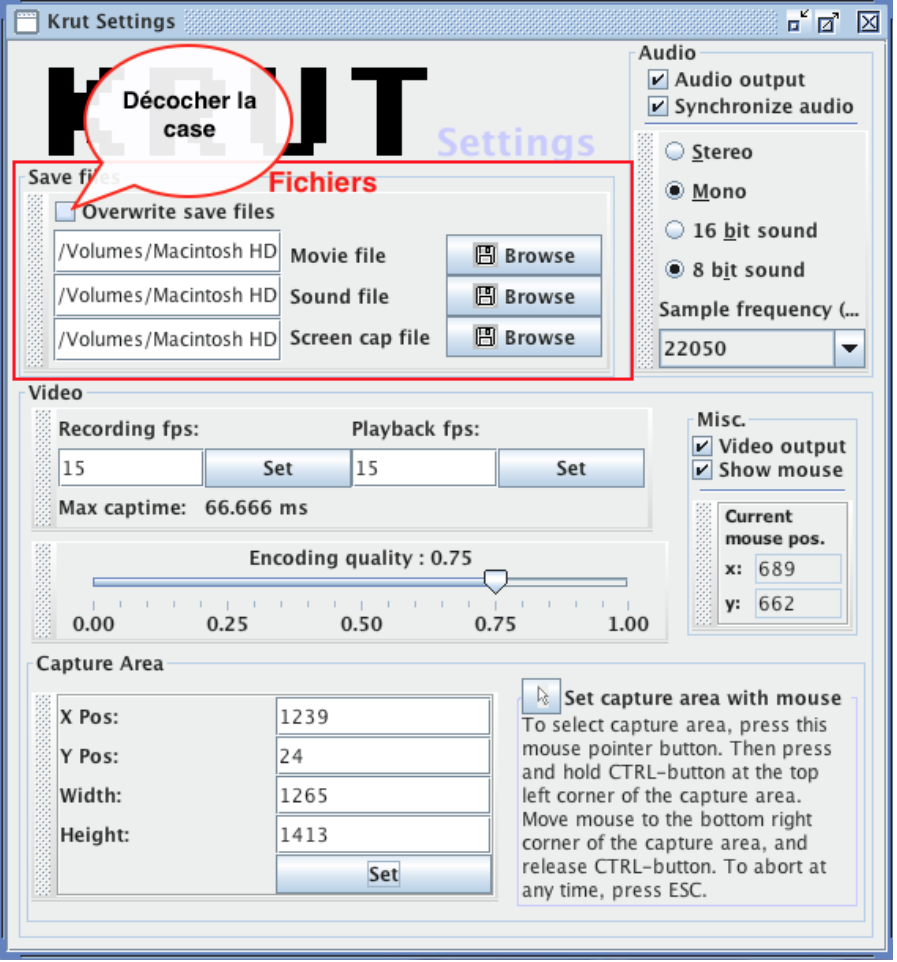

# KRUT – copie vidéo de l'écran (screencasting)

(Browse) pour chaque type de fichier. La case «Overwrite save files» devra être décochée de préférence afin de conserver tous les fichiers créés pendant la séquence.

Les fichiers suivants sont produits par le programme:

Fichiers audio - fichiers wav contenant les pistes audio enregistrées. Fichiers image - fichiers jpg contenant les instantanés enregistrés. Fichiers vidéo - fichiers mov contenant les films enregistrés.

En plus de ces fichiers, des fichiers mov des noms temp1.mov, temp2.mov etc. sont produits, contenant uniquement des données vidéo. Ces fichiers temporaires se trouvent dans le même répertoire que les fichiers vidéo. S'il n'y a pas d'enregistrement audio, seuls les fichiers temporaires seront produits.

Après l'enregistrement, les fichiers temporaires et les fichiers audio peuvent être utilisés pour créer de nouveaux fichiers vidéo à l'aide d'un autre logiciel.

Tous les fichiers mentionnés jusqu'à présent resteront après la fermeture du programme et devront être supprimés manuellement.

Il existe également des fichiers de stockage temporaires créés dans le répertoire personnel du programme. Ces fichiers resteront après la fermeture du programme, mais ils ne contiendront aucune donnée.

#### -------------------

### **Minuteur**

#### -------------------

La minuterie vous permet de démarrer l'enregistrement de la zone de capture sélectionnée (ou du son uniquement) à une heure sélectionnée. L'heure de début de l'enregistrement peut être donnée soit en spécifiant un retard, soit en spécifiant une horloge. Le temps pour arrêter l'enregistrement peut également être donné.

## **Déplacement de la zone de capture pendant l'enregistrement**

---------------------------------------------------------------------------

---------------------------------------------------------------------------

Il est possible que la zone de capture suive la position du pointeur de la souris pendant l'enregistrement. Lorsque le pointeur de la souris se rapproche du bord de la zone de capture, la zone de capture est recentrée autour de la position du pointeur de la souris, dès que le pointeur de la souris cesse de bouger. En utilisant cette méthode, tout l'écran peut être affiché dans une vidéo avec des dimensions plus petites. Les mouvements de la zone de capture sont déterminés par une mécanique d'accélération normale, assez agréable à l'œil.

Apprendre à déplacer la zone de capture en douceur peut demander un peu de pratique. Les meilleurs résultats proviennent de simplement

déplacer le pointeur de la souris directement sur le point qui devrait être le nouveau centre de la zone de capture, puis de maintenir le pointeur de la souris immobile pendant quelques secondes pendant que la zone de capture se déplace.

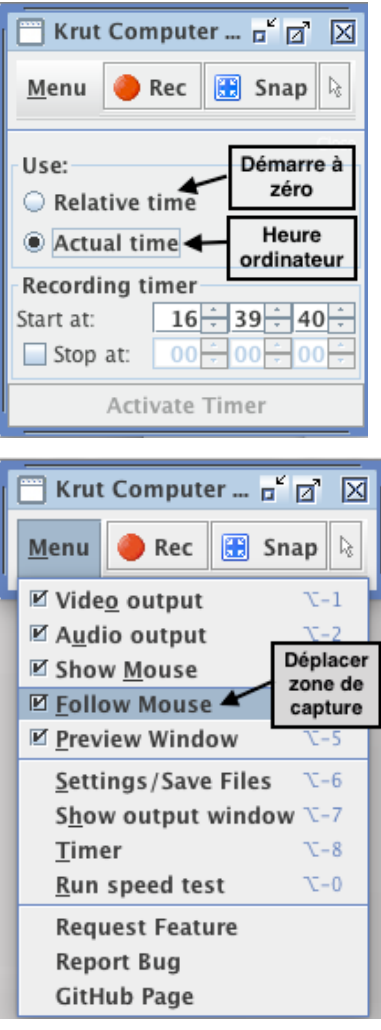

Pour permettre la meilleure utilisation possible de l'écran pendant une vidéo avec une zone de capture mobile, il est recommandé d'utiliser la fenêtre de prévisualisation.

-------------------------------

# **Fenêtre d'aperçu**

------------------------------- La fenêtre d'aperçu affiche un aperçu du film en cours d'enregistrement, pendant son enregistrement. La fenêtre est utile pour vous assurer que le pointeur de la souris se trouve dans la zone de capture. Alternativement, si la zone de capture suit la souris, la fenêtre d'aperçu est très utile pour s'assurer que la zone de capture est correctement positionnée après chaque mouvement.

Sur les systèmes informatiques plus lents, la fenêtre de prévisualisation peut être une pression sur les ressources système, causant principalement une dégradation de la qualité audio.